# Mendeley **クイックレファレンスガイド**

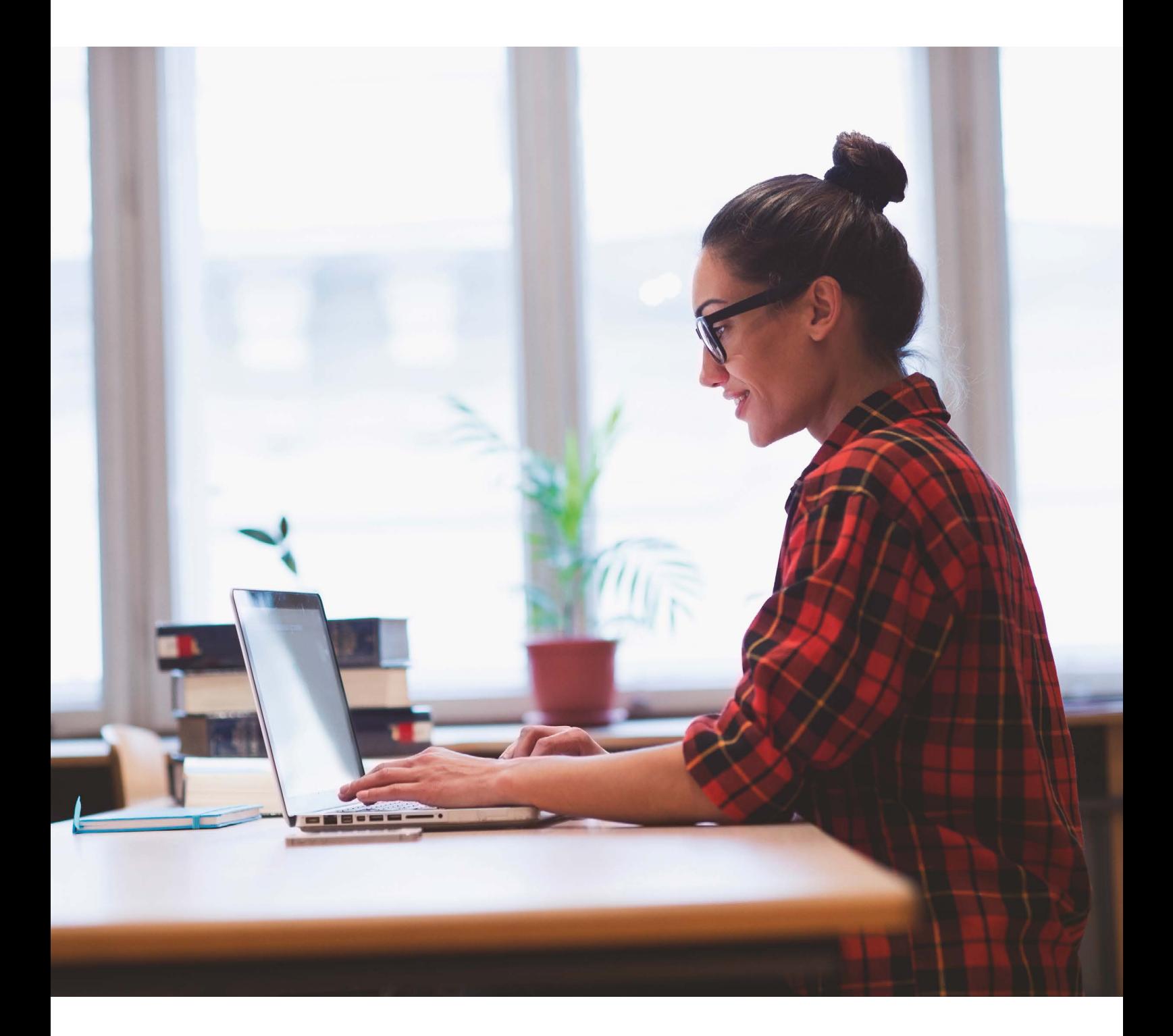

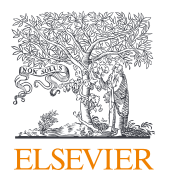

Mendeley**は文献情報の管理や研究ネットワーキング、最新研究の発見において 研究活動を支援する、文献管理ツールです。**

Mendeley**(メンデレー)は、学術論文の管理とオンラインでの情報共有を目的とした文献管理ツールです。** Windows**、**Mac**、**Linux**に対応する**Reference Manager**と、オンラインでどこからでも利用できる**Web**版 を組み合わせて使用できます。さらに**Mendeley Cite**による参考文献の挿入、参考文献リストの自動作成、** Web Importer**で各種データベースから文献を直接インポートすることができます。**

- **ライブラリに追加した**PDF**から書誌情報を自動的に抽出**
- **ハイライト、注釈機能を備えた**PDF**ビューアと強力な** PDF**管理機能**
- **プライベートグループで他の研究者と文献を共有**
- **個人プロファイルと研究者ネットワーク**
- **データリポジトリ機能(**Mendeley**データ)によるオープン サイエンス促進**

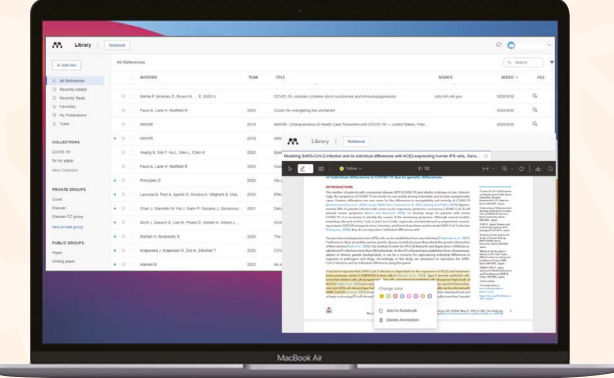

**文献管理ツール&研究者ネットワーク**

#### **Mendeley各製品の機能比較**

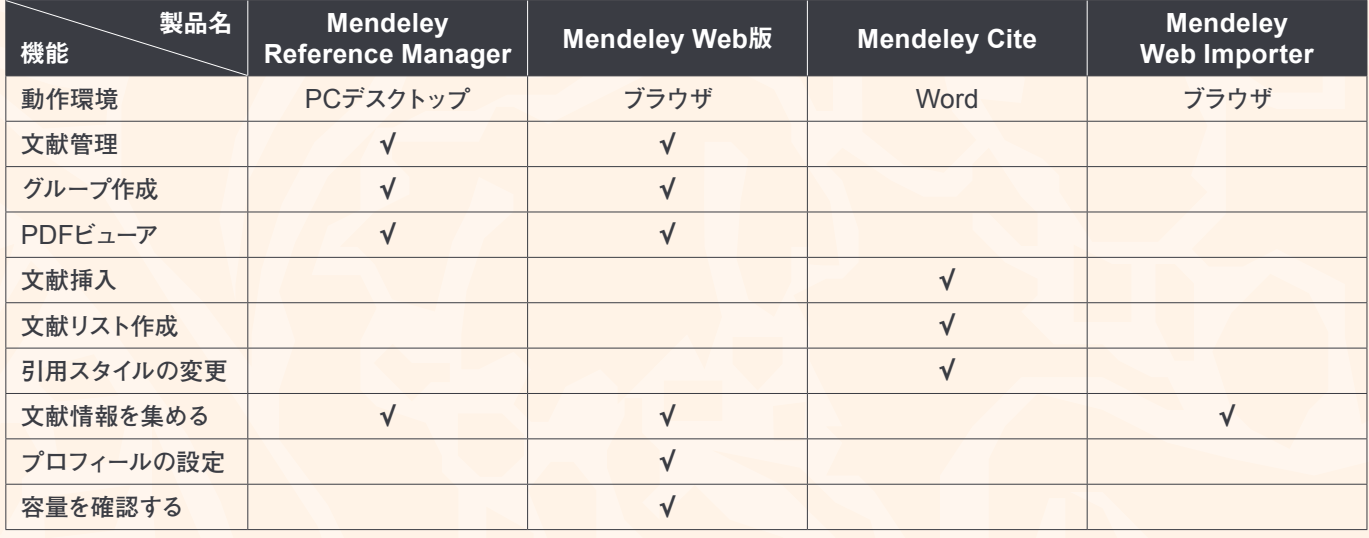

**√:対応しています**

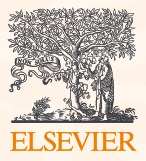

# Table of contents

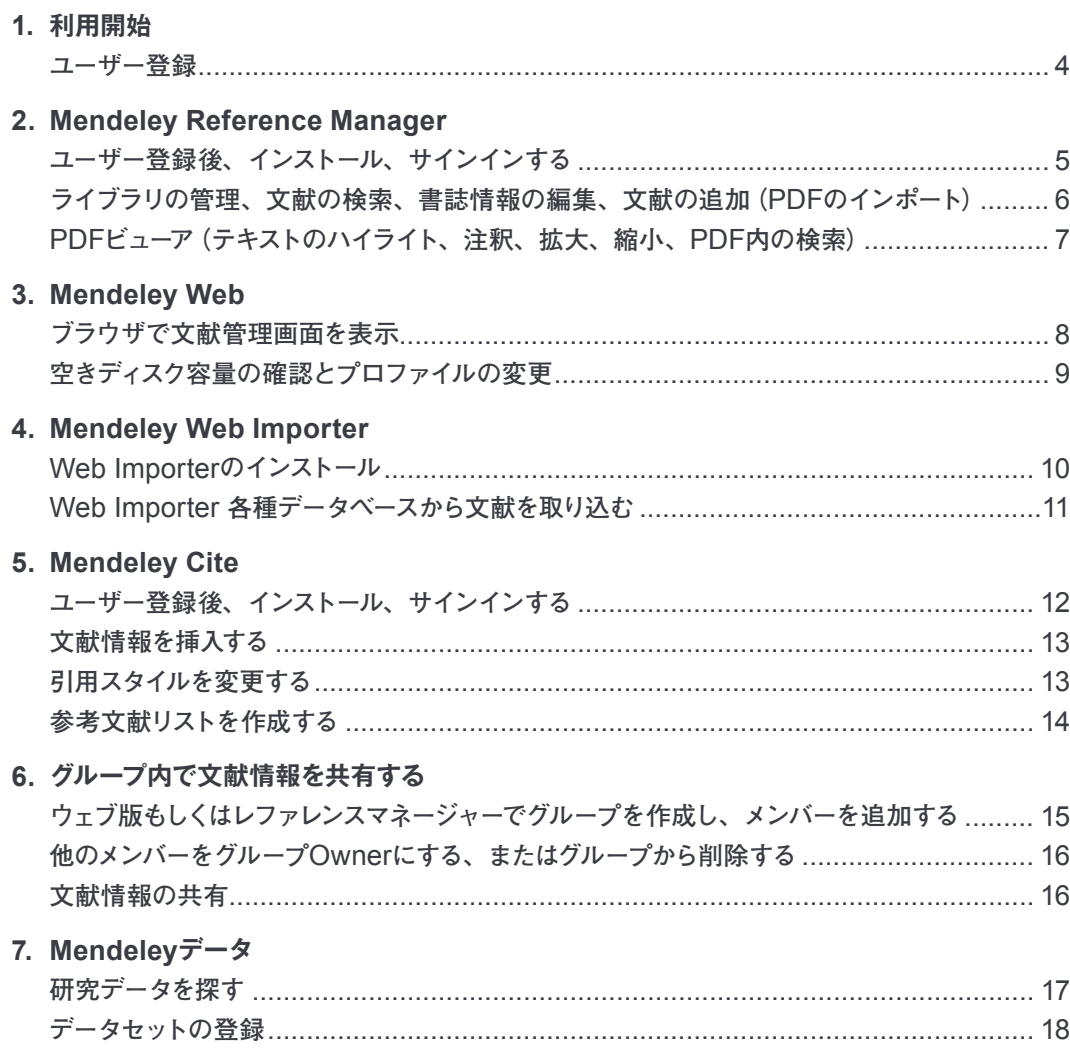

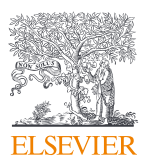

### <span id="page-3-0"></span>**1. 利用開始**

Mendeley**を使用するにはユーザー登録が必要です。**

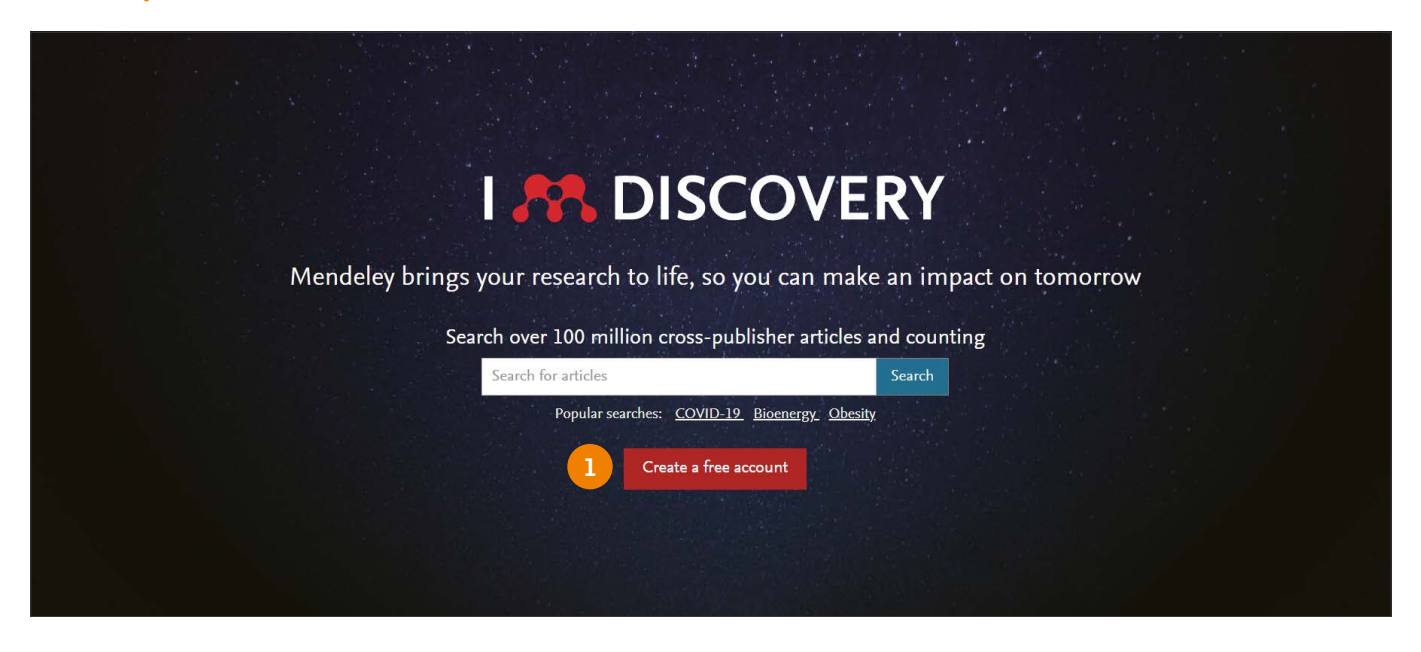

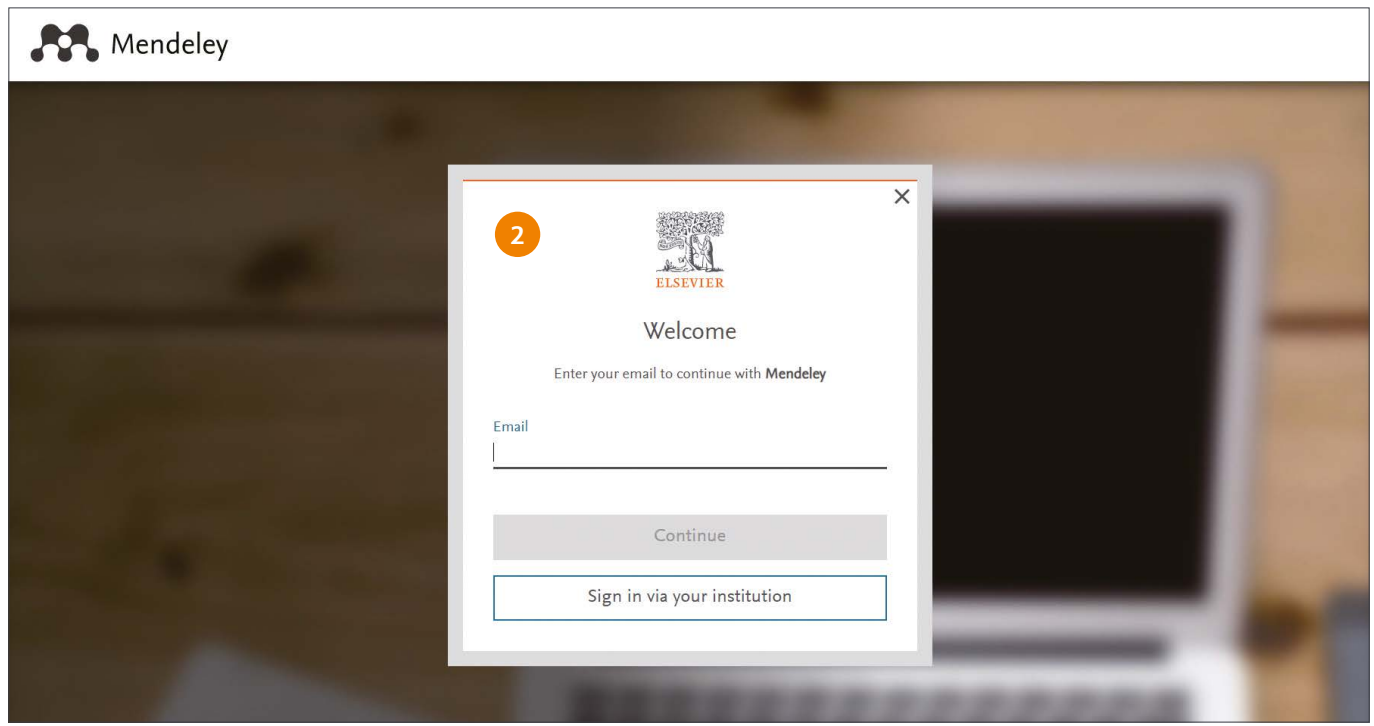

Mendeley**の利用にはユーザー登録が必要となります。 (**ScienceDirect/Scopus**のユーザー名と共通)** <https://www.Mendeley.com>**にアクセスします。**

**①[ Create a free account]をクリックします。**

- **② 続いて表示される画面で情報を入力し、ユーザー登録を完了してくだ さい。**
	- **・** First name**、**Last name**、**E-mail**、**Password
	- **・専攻分野と肩書**
	- **・所属機関**
- **ユーザー登録した**E-mail**アドレスとパスワードを入力し、サインインします。**

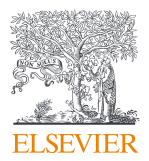

### <span id="page-4-0"></span>**2. Mendeley Reference Manager**

Mendeley**を使用するにはユーザー登録が必要です。ユーザー登録後、** Mendeley Reference Manager**をインストールしてください。**

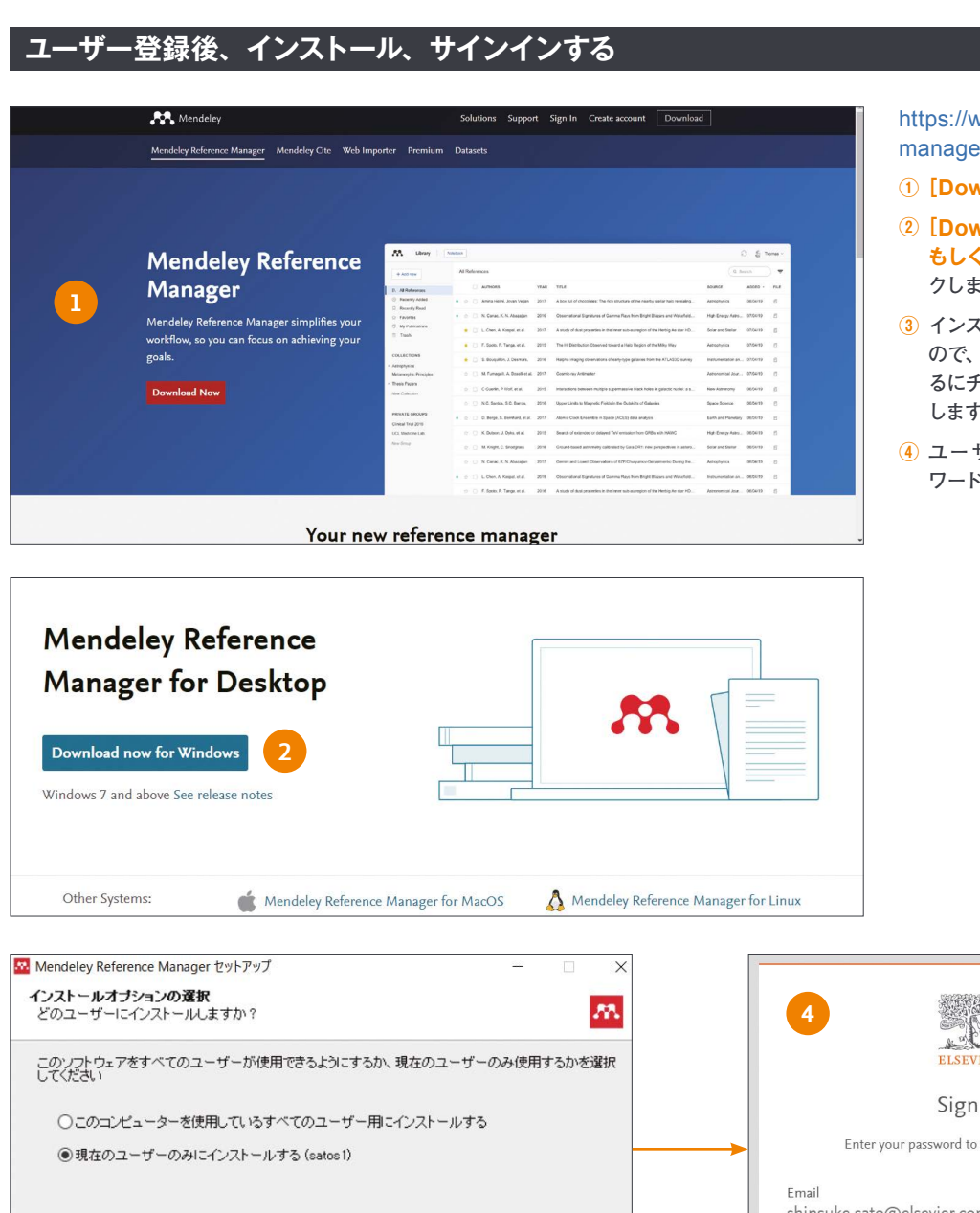

[https://www.mendeley.com/reference](https://www.mendeley.com/reference-management)[management](https://www.mendeley.com/reference-management)**にアクセスします。**

- **①[ Download Now]をクリックします。**
- **②[ Download Now for Windows, Mac, もしくはLinux]が表示されるので、クリッ クします。**
- **③ インストールオプションの選択が表示される ので、現在のユーザーのみにインストールす るにチェックを入れ、インストールをクリック します。**
- **④ ユーザー登録した**E-mail**アドレスとパス ワードを入力し、サインインします。**

 $\times$ 

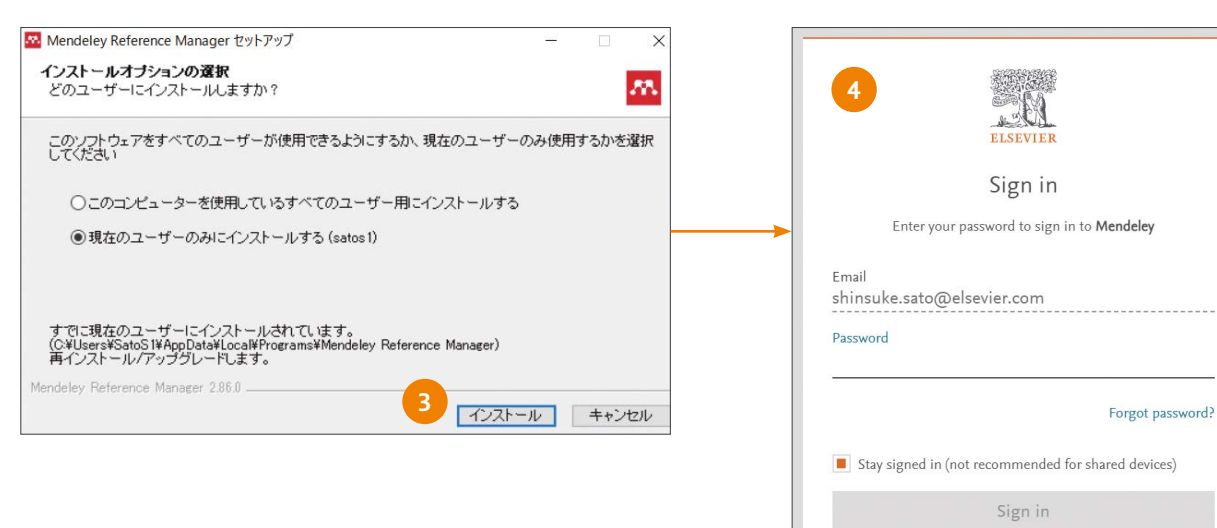

Sign in with a one-time link  $\varphi$ 

Try another account

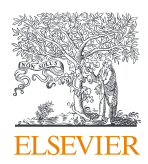

**ライブラリの管理、文献の検索、書誌情報の編集、文献の追加(PDFのインポート)**

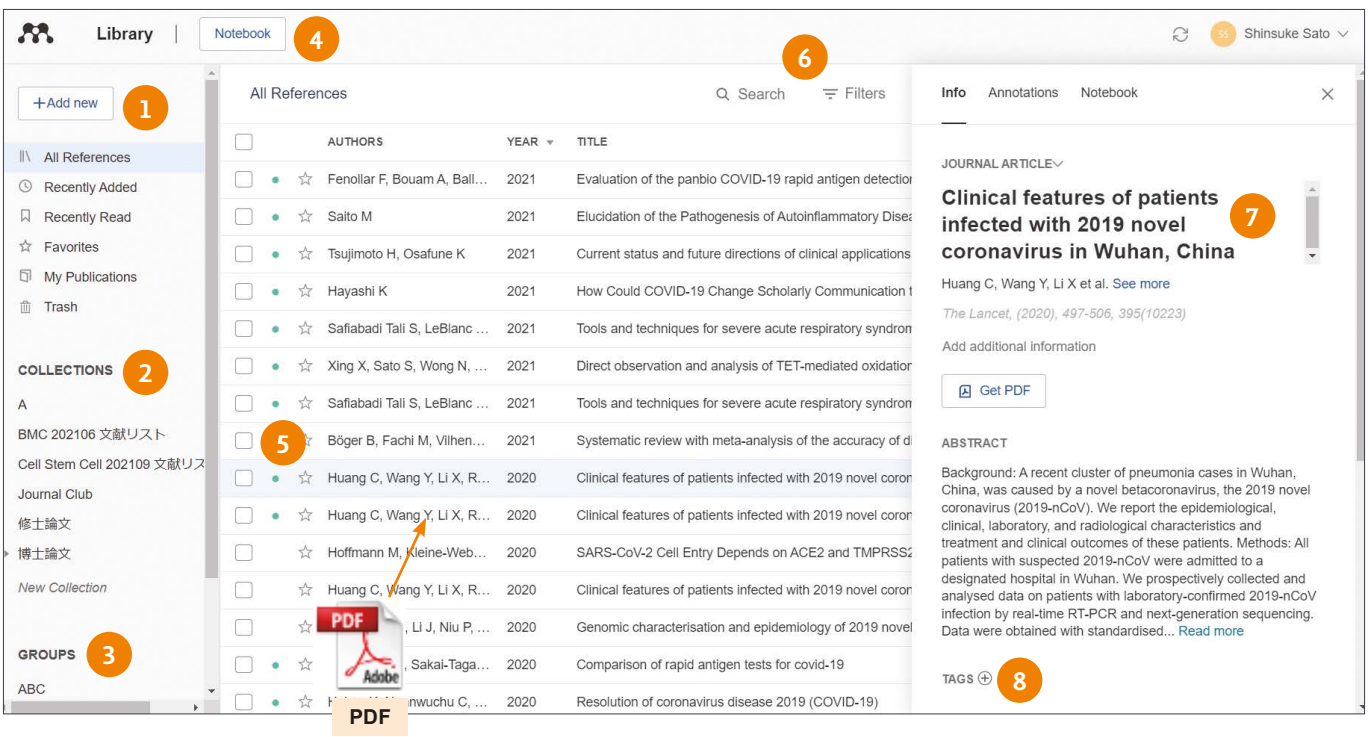

**①[ +Add new]** Import library**から他の文献管理ツールのデータを インポートすることができます。**

**(**BibTex/Endonote XML/RIS**形式のファイルを取り込むことが可能 です。)**

- **②[ COLLECTIONS]** PDF**論文を整理して、管理することができま す。**New Collection**を選択し、フォルダ名を入力し、目的別に文献 を管理できます。**
- **③[ GROUPS] グループ内で文献を共有することができます。**New Group**をクリックし、名前を入力します。**
- **④[ Notebook] クリックすると、文献ごとにメモなどを記入すること ができます。**
- **⑤ 中央の文献をクリックすると、右側に**Info, Annotations, Notebook **が表示されます。**
- **⑥[ Search] ライブラリ内の文献を検索することができます。 [Filters]** Authors**と**Tags**が表示されます。**Authors**では著者名、** Tags**ではタグ付けした文献を探すことができます。**
- **⑦** Info**から書誌情報(ジャーナルタイトル、巻、号、ページ、アブスト ラクト、著者名)を編集できます。**
- **⑧[ TAGS] 文献にタグを付与することができます。 タグ付けされた文献を**Filters**で探すことができます。**

PDF**を中央フレームにドラッグ&ドロップし、文献を追加します。**

**また**+Add new**の**File(s) from computer**から文献を追加することがで きます。**

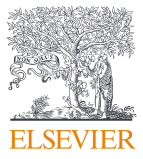

### **PDFビューア(テキストのハイライト、注釈、拡大、縮小、PDF内の検索)**

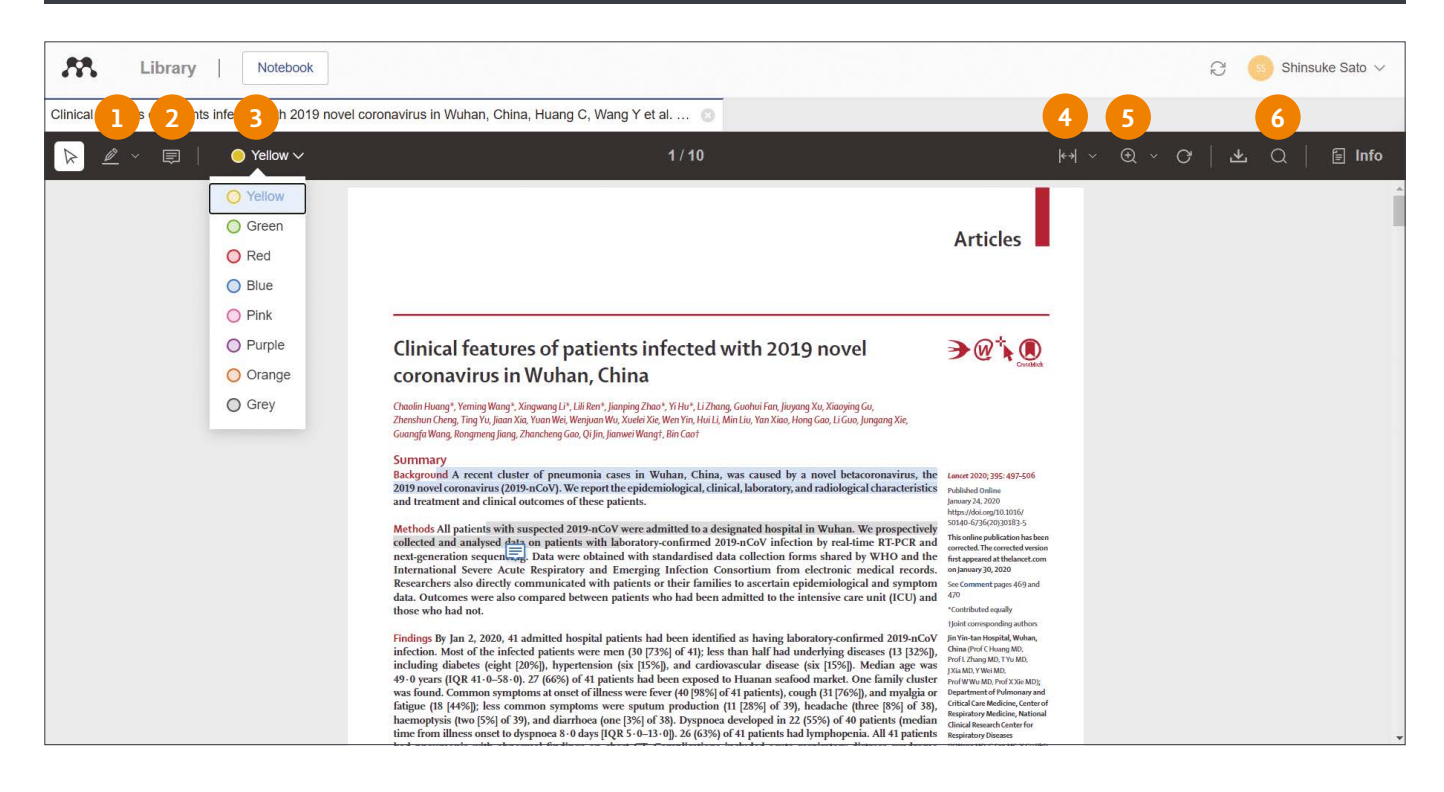

- **1 2** · Highlight textもしくはHighlight rectangleで文章もしくは **四角で囲った箇所にハイライトすることができます。**
- **②** Stick note**を選択し、左クリックで、コメントを挿入できます。**
- **③ Red 黄、緑、赤、青、ピンク、紫、オレンジ、グレイの** 8**色を選べます。**
- **④** Fit to width**もしくは**Fit to height**を選択し、** <sup>◎ Zoom out</sub> 横もしくは縦が画面の大きさに合うように調整できます。</sup>
- **⑤** Zoom in **もしくは**Zoom out**で** I Fit to height 拡大もしくは縮小します。
- **⑥** PDF**論文内を検索します。**

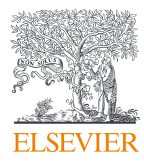

### <span id="page-7-0"></span>**3. Mendeley Web**

Mendeley Web**はブラウザ上で、文献管理ができます。 またディスク空き容量やご自身のプロフィール変更ができます。**

### **ブラウザ上で文献管理画面を表示**

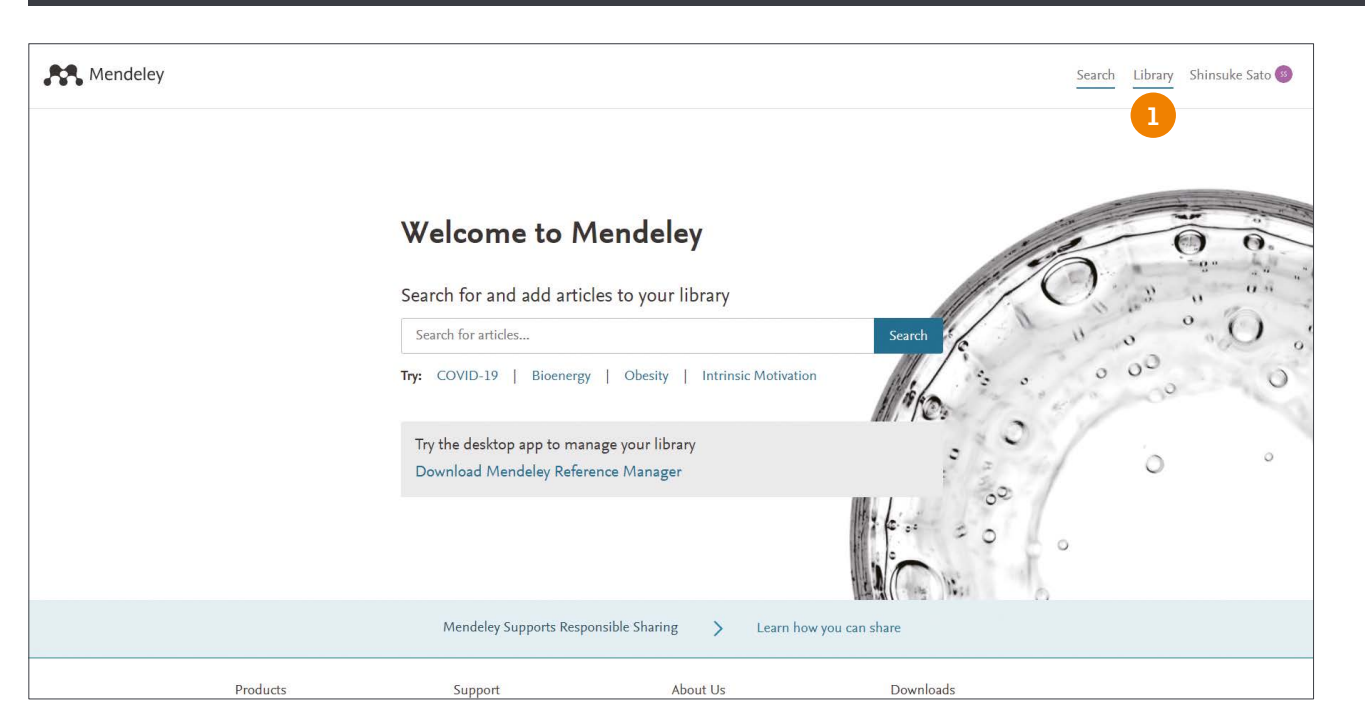

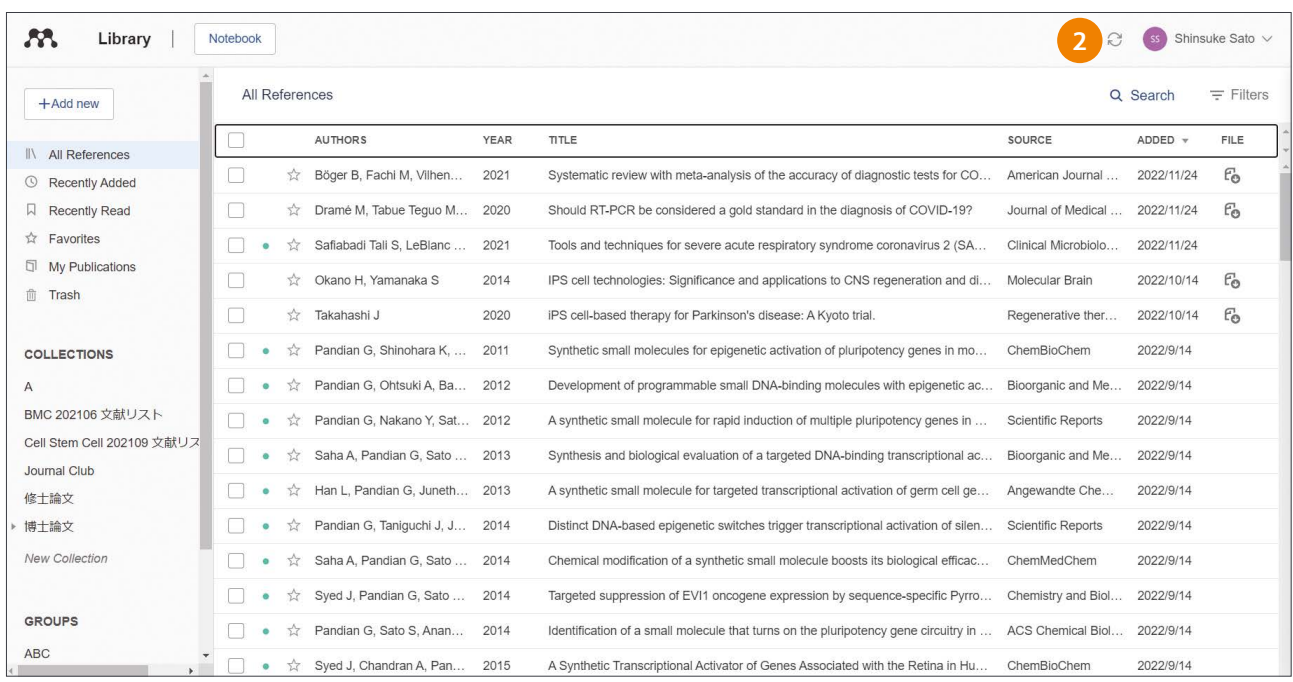

<https://www.mendeley.com>**にアクセスします。**Email**と**Password**を 入力します。**

#### **①[ Library]をクリックします。**

- <https://www.mendeley.com/search>**に移行し、上記の画面が表示さ れます。**
- **②** Reference Manager**と同様の文献管理画面が表示されます。ドラッ ク&ドロップで文献を保存し、**Reference Manager**に自動で同期 されます。**

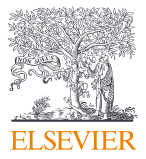

### **空きディスク容量の確認とプロファイルの変更**

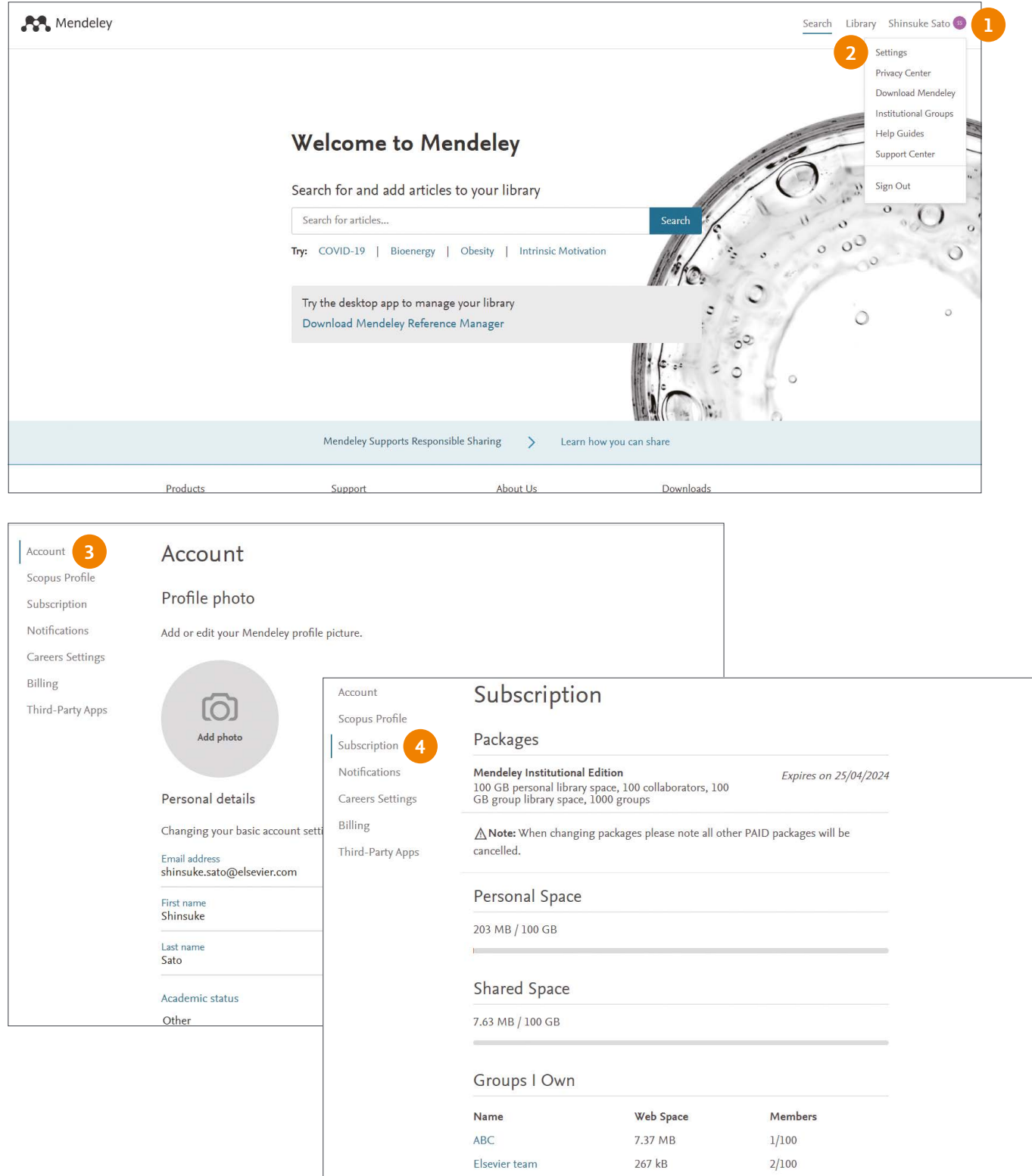

#### **右上のユーザー名をクリックします。**

Settings**を選択します。**

- Account**でメールアドレス等のプロファイル変更することができます。**
- Subscription**の**Personal Space**で 個 人の空きディスク容量を、** Shared Space**でグループの空きディスク容量を確認できます。**

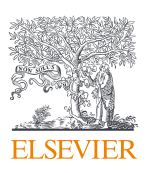

### <span id="page-9-0"></span>**4. Mendeley Web Importer**

### **各種データベースから文献を取り込む**

### **Web Importerのインストール**

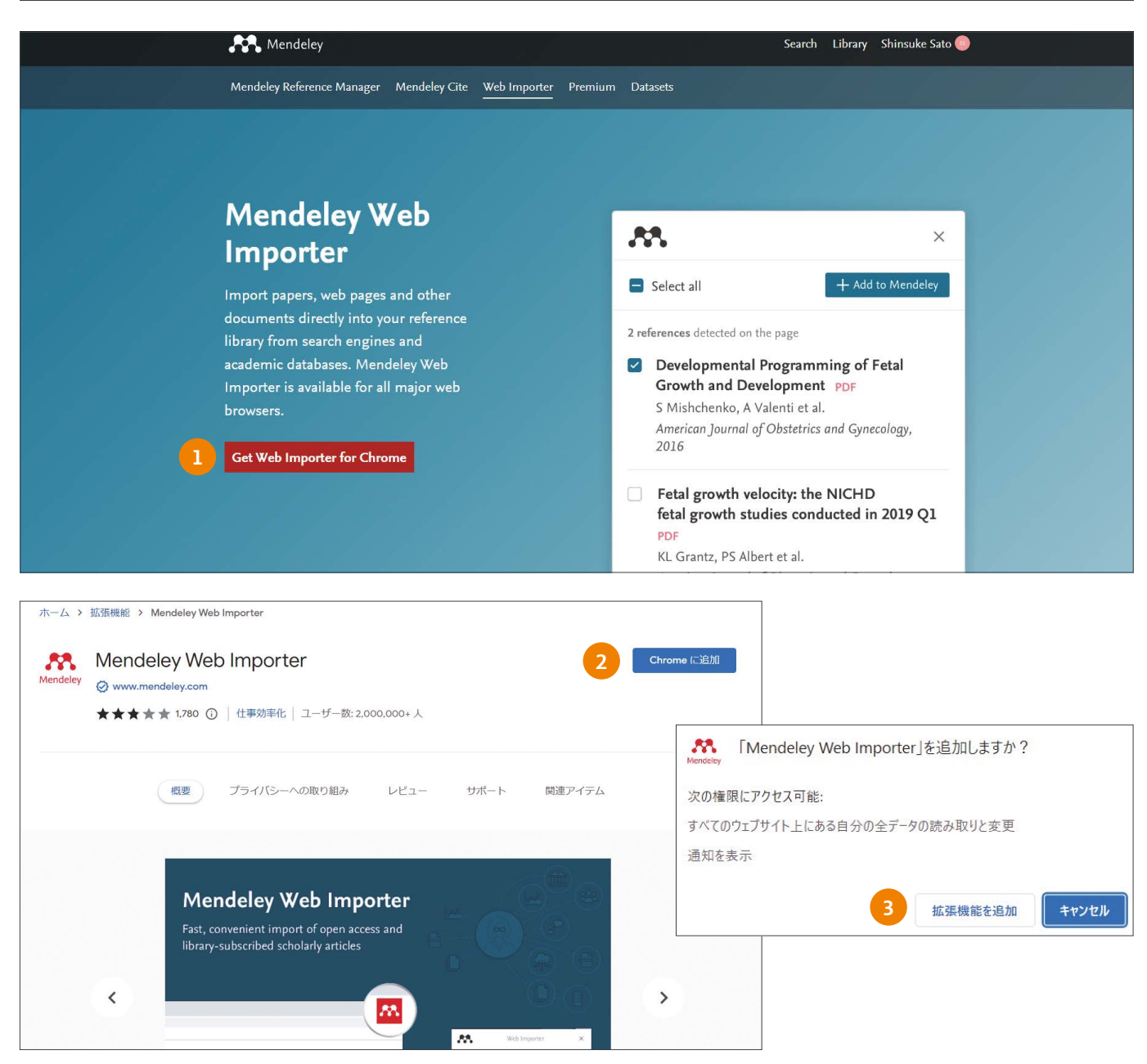

#### Web Importer**のインストール**

**ブラウザで下記**URL**にアクセスし、**Web Importer**のインストール画面 を開きます。**

[https://www.mendeley.com/reference-management/web](https://www.mendeley.com/reference-management/web-importer)[importer](https://www.mendeley.com/reference-management/web-importer)

#### **①[ Get Web Importer]をクリックします。**

**②** Chrome**、**Microsoft Edge**、**FireFox**の場合は、ブラウザエクステ ンションをインストールします。**

Safari**の場合は、ブックマークレット[**Save to Mendeley**]をブラウ ザのツールバーにドラッグ&ドロップします。**

 **[Chromeに追加]をクリックします。**

**③ 拡張機能を追加を選択します。**

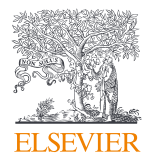

### **Web Importer 各種データベースから文献を取り込む**

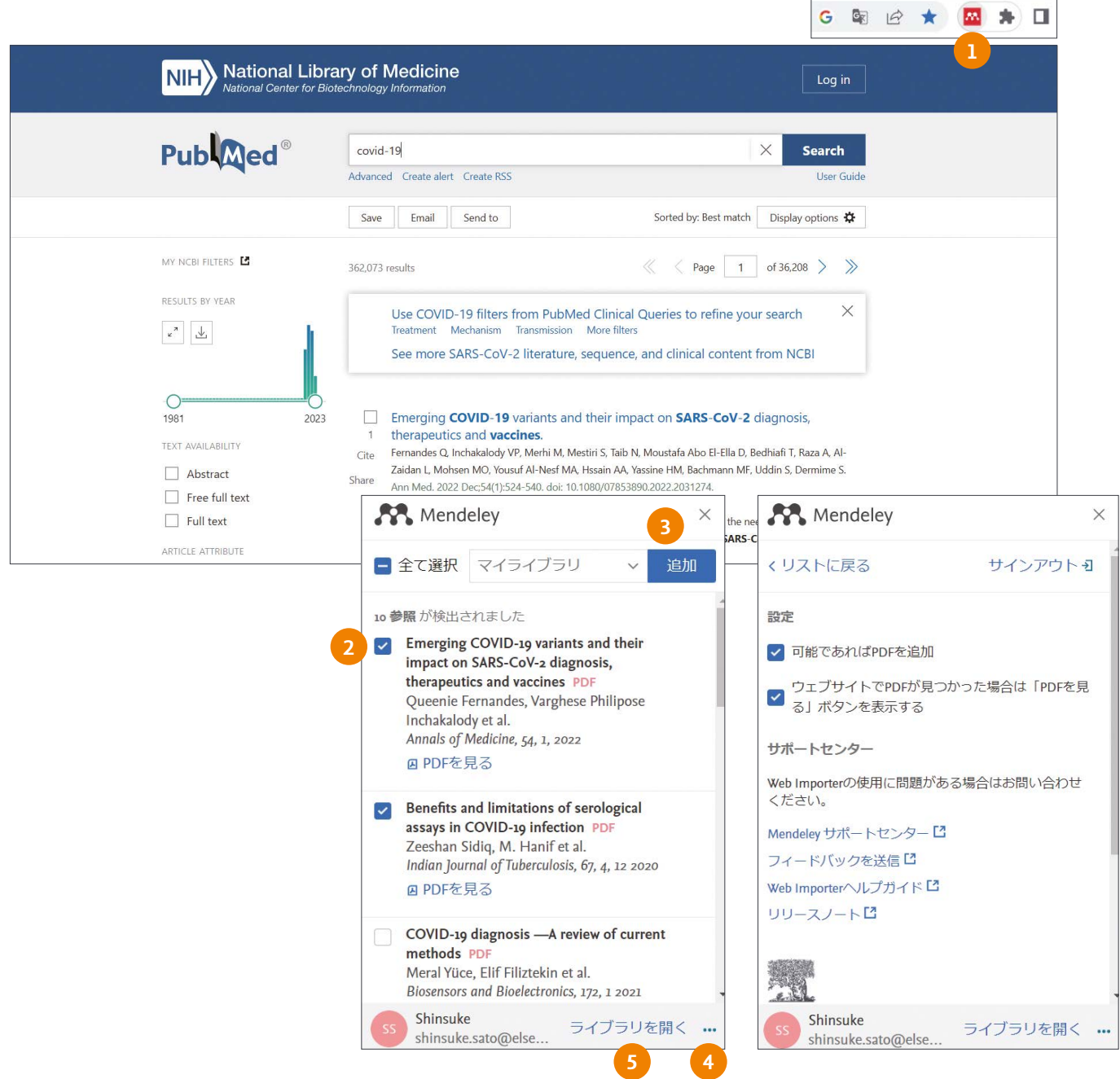

Web Importer**は、各種のデータベースや電子ジャーナルに対応してい ます。**Mendeley**に追加したい文献が見つかったら、**Web Importer**を 実行します。**

**画面の右上にポップアップウィンドウが表示されます。**

- **①[ Web Importerのアイコン]をクリックします。**
- **② 取り込みたい文献情報に[** ✓**]をいれます。**
- **③[追加] をクリックします。**
- **④ をクリックすると、**PDF**の取り込む等の詳細設定ができます。**
	- **※**ScienceDirect**、**Scopus**、医中誌**Web**などのように、製品内に** Mendeley**へのエクスポートのメニューが用意されている場合もあ ります。**
	- **※電子ジャーナルでは、**PDF**も一緒にダウンロードできる場合があり ます。**PDF**を開いた画面からも、**Web Importer**を利用することが できます。**
- **⑤[ライブラリを開く] をクリックすると、**Web**版に保存された文献を 確認することができます。**

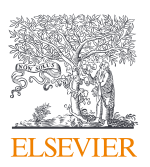

### <span id="page-11-0"></span>**5. Mendeley Cite**

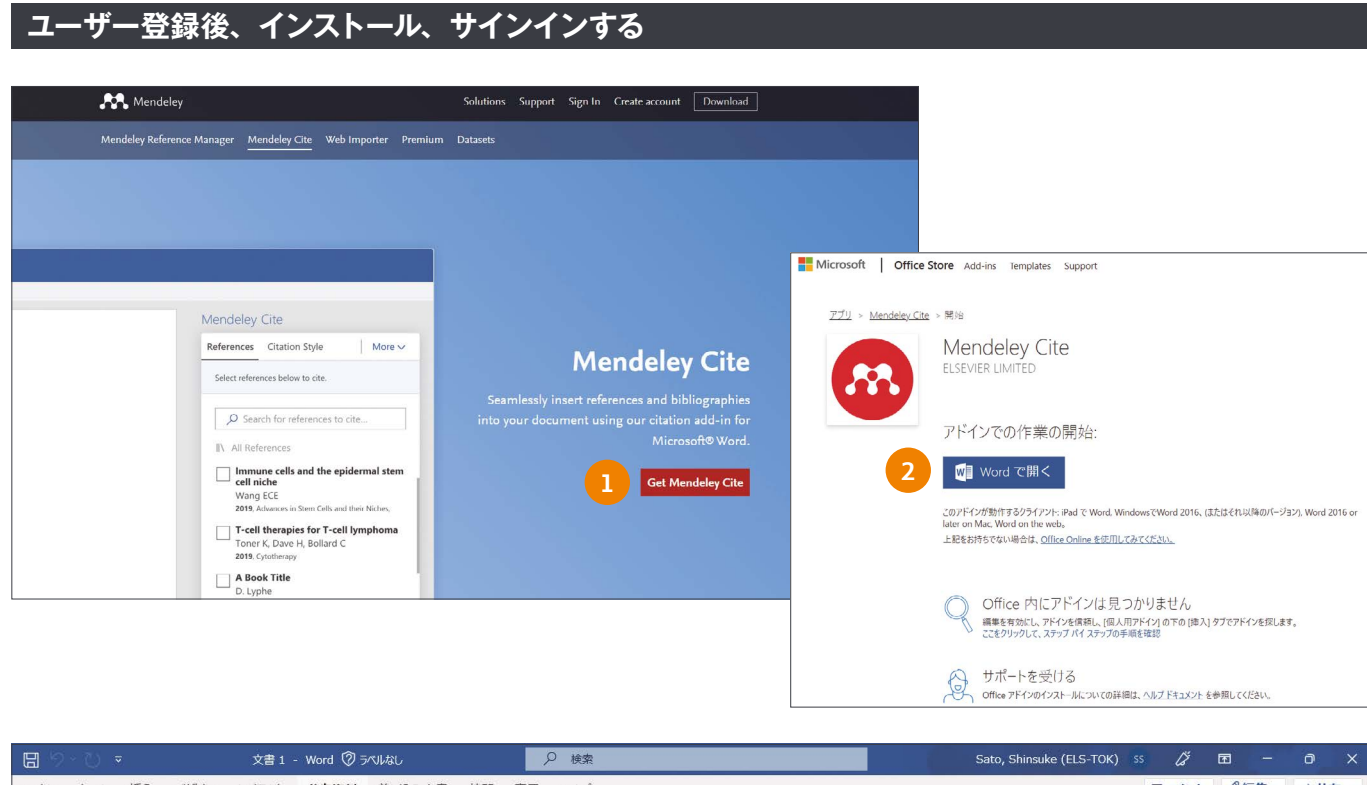

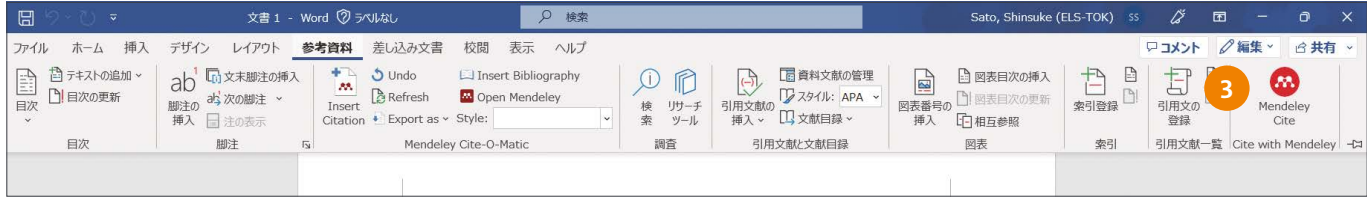

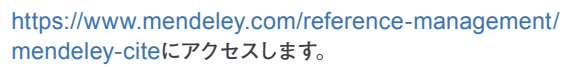

**①[ Get Mendeley Cite]をクリックします。**

Microsoft AppSource**のアプリ**Mendeley Cite**が表示 され、[今すぐ入手する]をクリックします。**

 **メールアドレスを入力し、[Sign in]をクリックします。**

 **プロファイル情報を入力し、プロバイダーの利用規約及び プライバシーポリシーに同意にチェックを入れ、[続行]をク リックします。**

- **② アドインでの作業開始が表示され、[Wordで開く]をクリック します。**
- **③** Word**の[参考資料]をクリックし、**Mendeley Cite**のアイ コンが表示されるので、ボタンを選択し、アドインを起動 させます。**
- **④[ Get started]表示され、メールアドレスとパスワードを 入力すると**Mendeley Web**版の**library**が表示されます。**

Mendeley Cite**がインストールできないときは**Mendeley Support Center**のよくある質問と解決方法をご参照くだ さい。**

[https://service.elsevier.com/app/home/supporthub/](https://service.elsevier.com/app/home/supporthub/mendeley) [mendeley](https://service.elsevier.com/app/home/supporthub/mendeley)

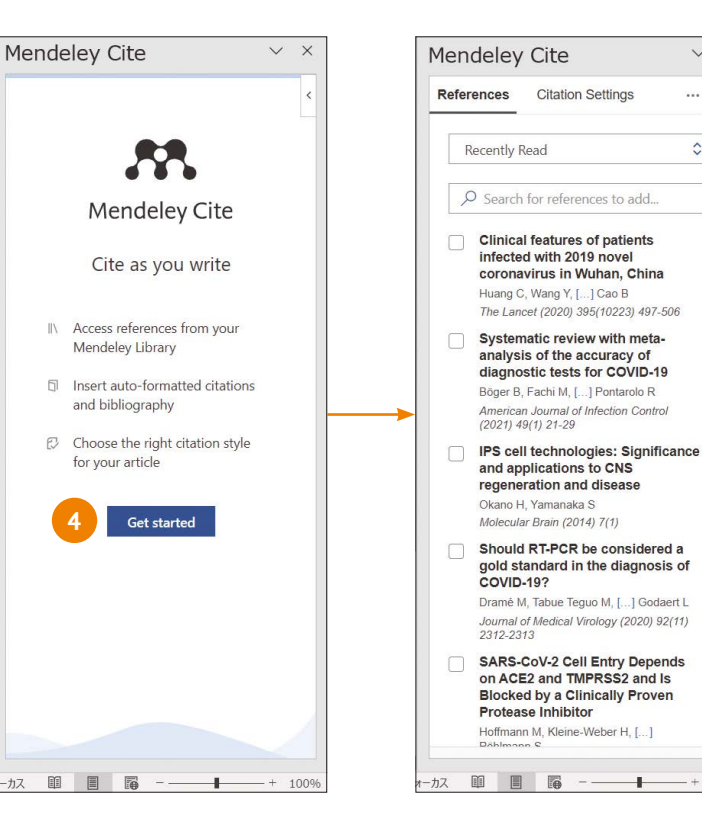

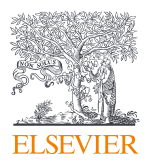

100

 $\overline{\phantom{a}}$ 

 $\vee$  $\times$ 

 $\cdots$  $\overline{\mathcal{L}}$ 

 $\hat{C}$ 

### **文献情報を挿入する**

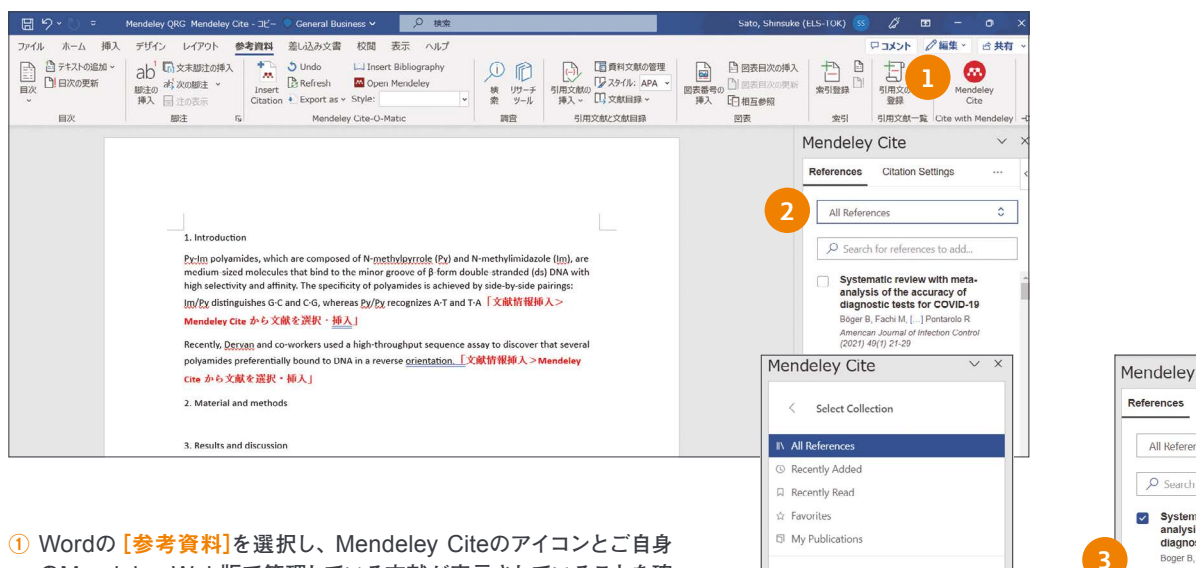

- **の**Mendeley Web**版で管理している文献が表示されていることを確 認します。**
- **② 文献を挿入したい箇所にカーソルを合わせ**References**から、**All References**、**My Publications**、**COLLECTIONS**等 を 選 択し、 文献を表示させます。**
- **③ 挿入した文献のチェックボックスを選択します(複数選択可)。**
- **④[ Insert Citation]をクリックし、文献情報を挿入します。**

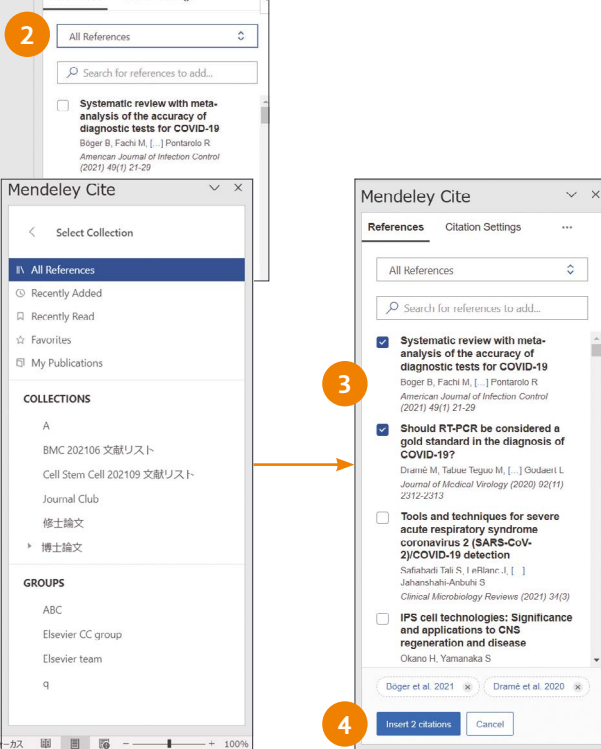

**3**

Nature Cancer Cell IEEE

Search for another style

Add a custom style

国国路

**4**

### **引用スタイルを変更する**

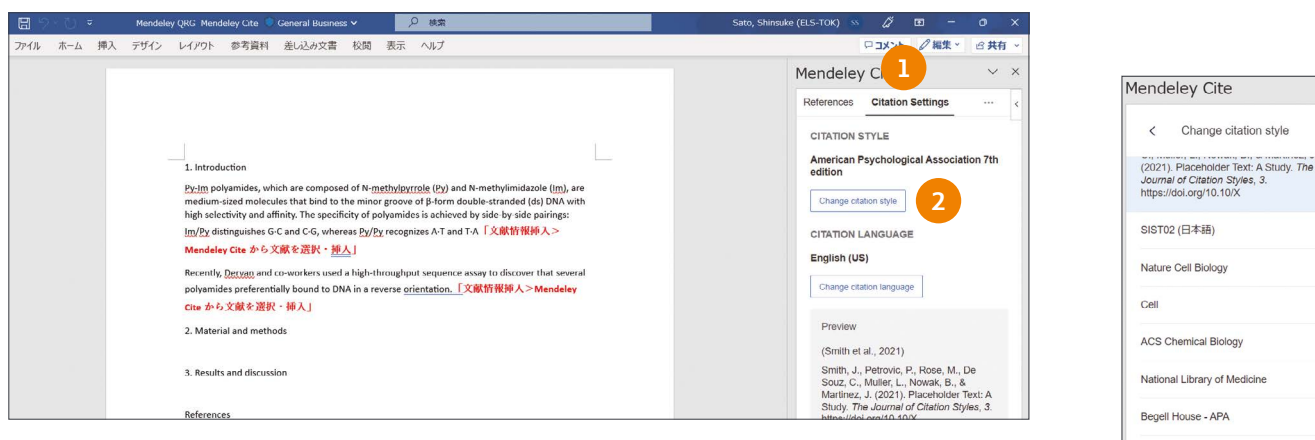

- **①[ Citation Settings]をクリックします。**
- **②[ Change citation style]をクリックします。**
- **③ 表示されている引用スタイルを選択します。**
- **④[ Search for another style]をクリックして、引用スタイルを検索し、表示させることもできます。**

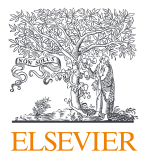

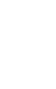

 $\overline{\phantom{0}}$ 

 $\overline{ }$ 

 $\boldsymbol{\hat{\zeta}}$ 

### **参考文献リストを作成する**

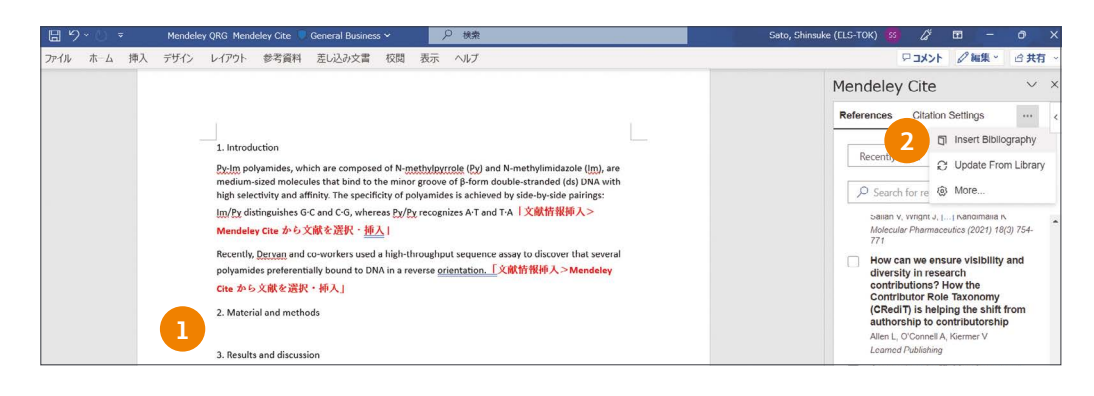

Bögger, B., Eachi, M. M., Vilhena, R. O., Cobre, A. F., Tonin, F. S., & Pontarolo, R. (2021). Systematic<br>review with meta-analysis of the accuracy of diagnostic tests for COVID-19. American Journal **3**of Infection Control, 49(1), 21-29. https://doi.org/10.1016/j.ajic.2020.07.011 Dramé, M., Tabue Teguo, M., Prove, E., Hequet, F., Hentzien, M., Kanagaratnam, L., & Godaert, L.<br>(2020). Should RT-PCR be considered a gold standard in the diagnosis of COVID-19? Journal of Medical Virology, 92(11), 2312-2313. https://doi.org/10.1002/jmv.25996 Hoffmann, M., <u>Kleine</u>-Weber, H., Schroeder, S., <u>Krüger</u>, N., <u>Herrler</u>, T., <u>Erichsen</u>, S., <u>Schiergens,</u> T. S.,<br>Herrler, G., Wu, N. H., <u>Nitsche,</u> A., Müller, M. A., <u>Drosten,</u> C., & P<u>öhlmann,</u> S. (2020). SARS-<br>CoV-2

Protease Inhibitor. Cell, 181(2), 271-280.e8. https://doi.org/10.1016/j.cell.2020.02.052

**① 参考文献リストを挿入したいところにカーソルを合わせます。**

**② 右側の をクリックし[Insert Bibliography]を選択します。**

**③ 参考文献リストが表示されます。**

Citation Settings**を選択し、**Change citation style**から参考文献リストの引用スタイルを変更することができます。**

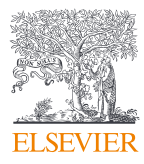

### <span id="page-14-0"></span>**6. グループ内で文献情報を共有する**

### Mendeley**は他のユーザーと文献情報を共有することができます。**

### **ウェブ版もしくはレファレンスマネージャーでグループを作成し、メンバーを追加する**

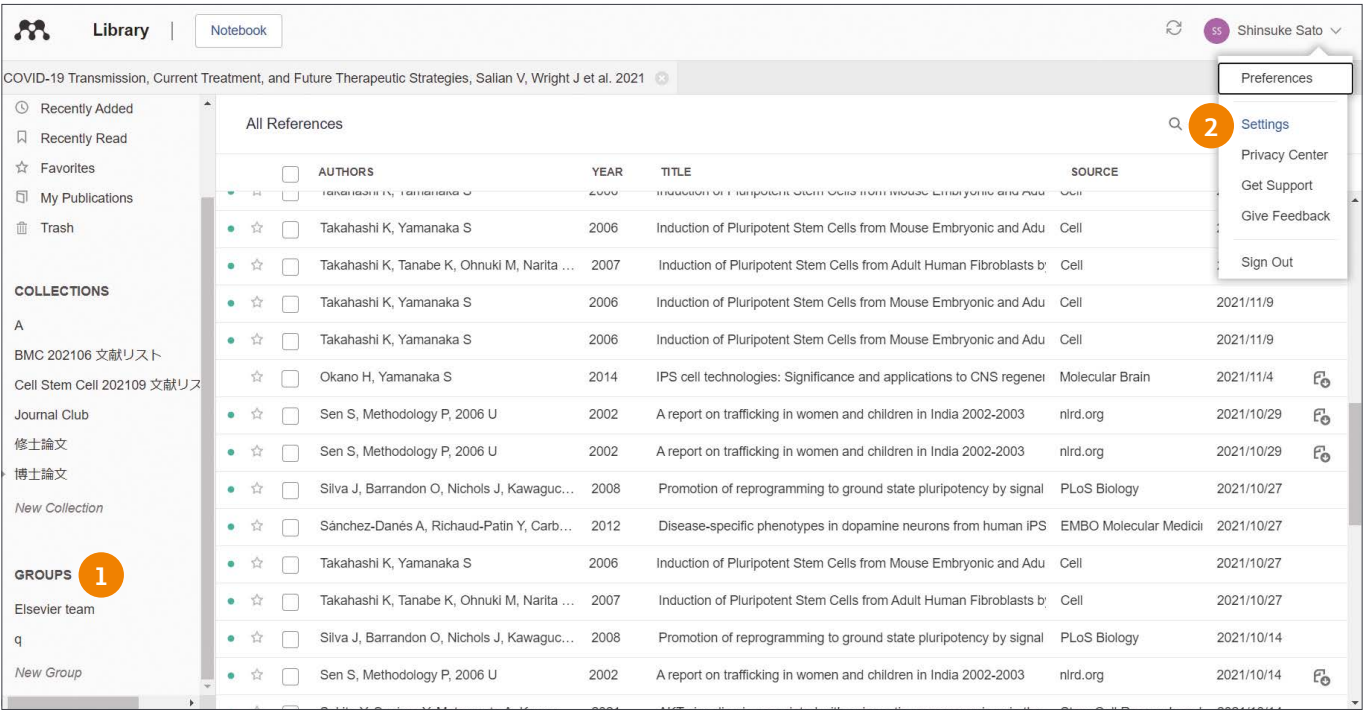

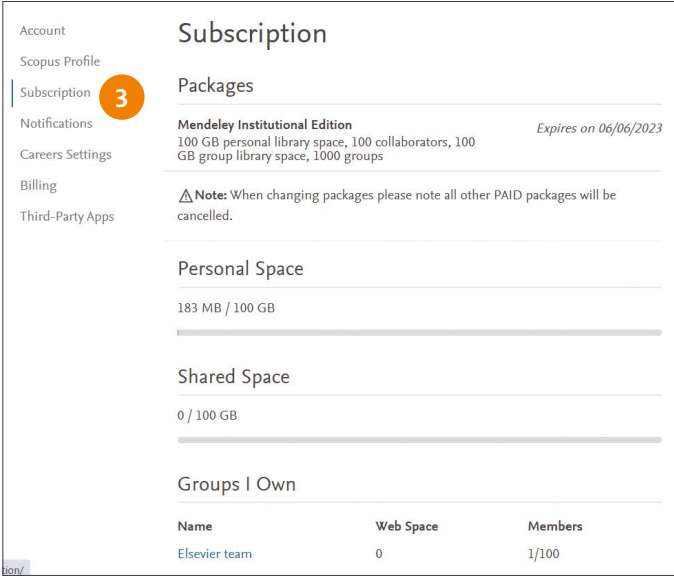

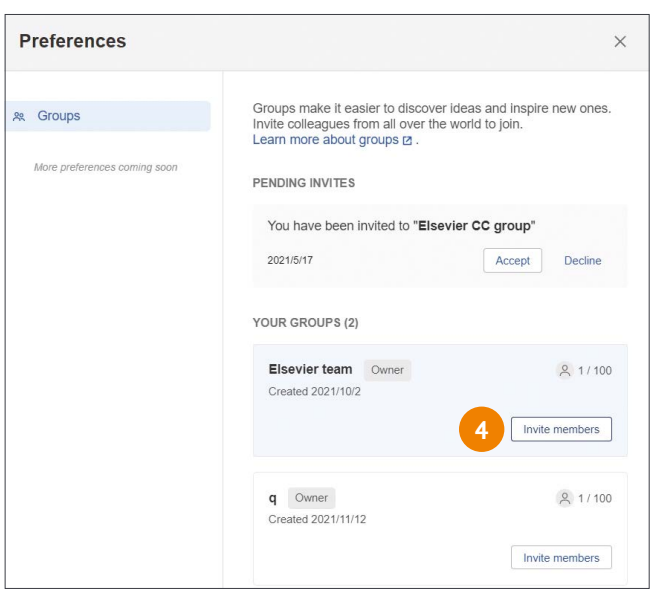

**無料版では**25**人のグループを**5**件まで、機関版は**100**人のグループを** 1000**件まで作成できます。**

**グループを作成した**Owner**が他のメンバーを招待します。**

- **①** Library**を選択し、文献管理画面左下の[New Group]をクリックし、 グループ名を作成します。**
- **② 右上の[ユーザーネーム]をクリックし、**Settings**を選択します。**
- **③[ Subscription]をクリックし、**Groups Own**に作成したグループ 名が表示されているので、クリックします。**
- **④[ Invite members]をクリックし、追加したいメンバーの**e-mail**ア ドレスを入力し招待します。**

**招待されたユーザーには、**e-mail**で通知されます。**Join this group**か ら**Accept**を選択すると、グループに参加できます。**

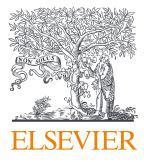

#### **他のメンバーをグループOwnerにする、またはグループから削除する**

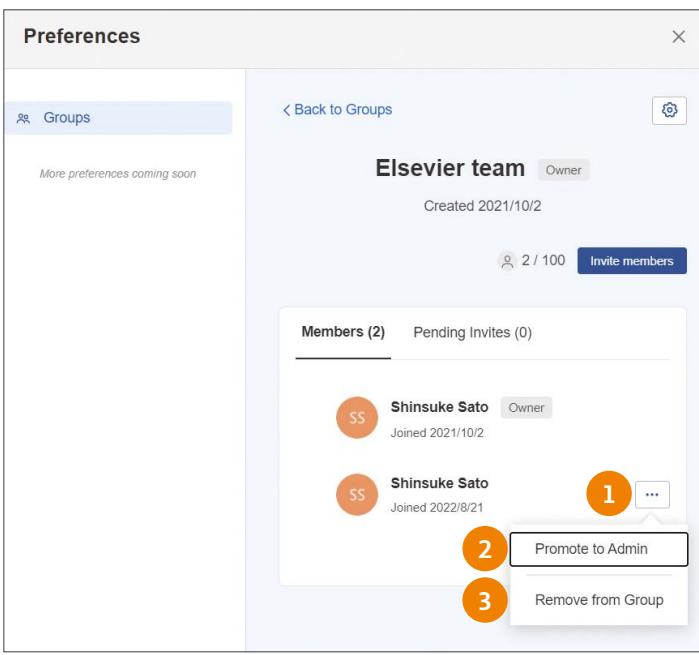

**グループメンバーに**Owner**の権限を譲渡することができます。 またグループメンバーをグループから削除できます。**

**メンバー追加のときと同様に画面右上の[Settings]から [Subscription]をクリックし、グループ名を選択します。**

- **① をクリックします。**
- **②[ Promote to Admin]を選択するとそのメンバーが** Owner**になります。**
- **③[ Remove from Group]でグループメンバーから削除さ れます。**

### **文献情報の共有**

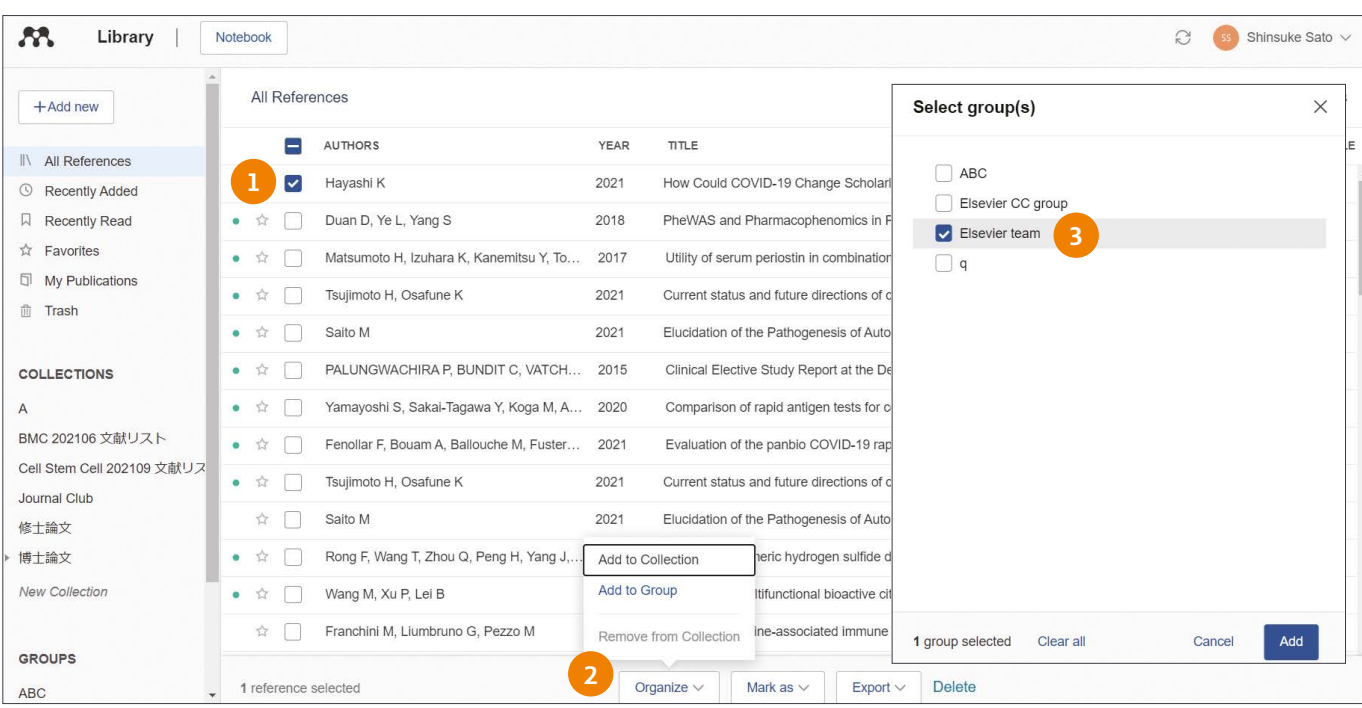

**グループメンバー内で書誌情報と注釈やハイライトがついた**PDF**を共有 することができます。**

- **① グループ内で共有したい文献にチェックを入れます。**
- **② 画面下の[Organize]をクリックし、**Add to Group**を選択します。**
- **③ 作成した複数のグループ名が表示されるので、共有したいグループ名 にチェックを入れ、[add]を選択します。**

**画面中央に表示されている文献を左クリックし、画面左下の共有したい グループへドラック&ドロップすることで、グループ共有することもでき ます。**

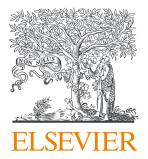

### <span id="page-16-0"></span>**7. Mendeleyデータ**

Mendeley**データは、研究データや文献を保管、共有、発信することで オープンサイエンスを促進するデータリポジトリです。**

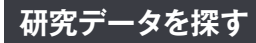

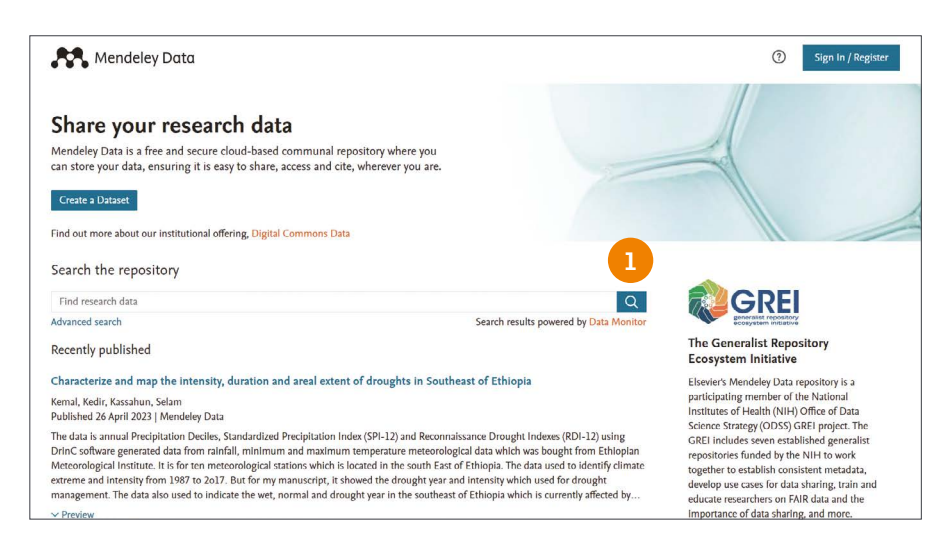

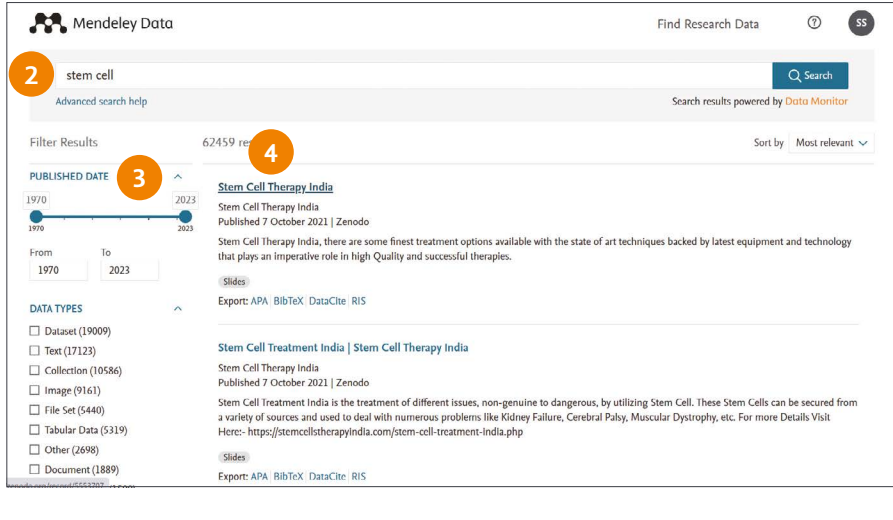

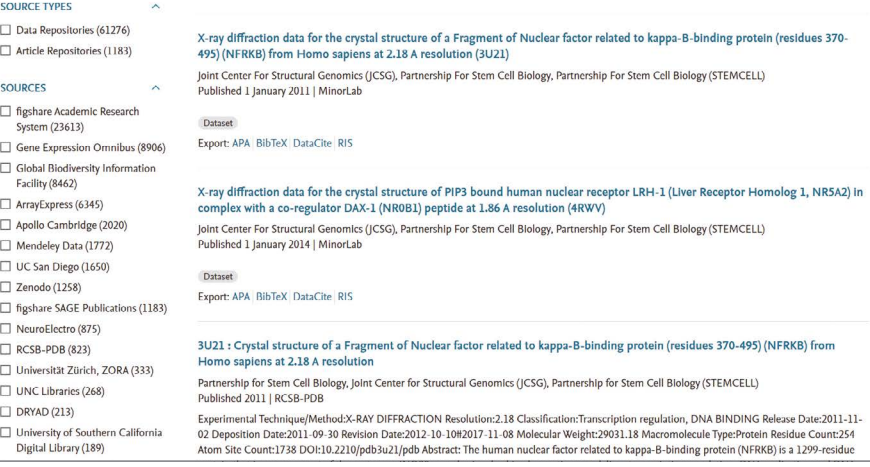

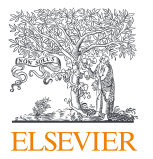

Mendeley**データに登録されている、文献およ び研究データをデータの種類やキーワードで 簡単に探し出せます。**

<https://data.mendeley.com>**にアクセスします。**

**① 入力フィールドにキーワードを入れて を クリックします。**

**[**Find Research Data**]画面からは以下の絞 り込みを組み合わせてデータを検索できます。**

- **② キーワード(英語)を入力(入力内容に応じ て候補が表示されます)**
- **③ 出版年、データタイプ(**text**、**image**、**video **等 )、 ソースタイプ(**Data Repositories**、** Article Repositories**)、ソース(**Mendeley Data, **各大学や研究機関のリポジトリ)で 絞り込みできます。**
- **④ リンクをクリックすると、個々のデータの概 要を確認できます。**
- 1. **公開年月日**
- 2. **バージョン情報**
- 3.DOI
- 4. **投稿者**
- 5. **データセットについての記述**
- 6.PlumX Metrics**(**SNS**での言及数、ブッ クマーク登録数等の速報性のある論文評価 指標)**

### **データセットの登録**

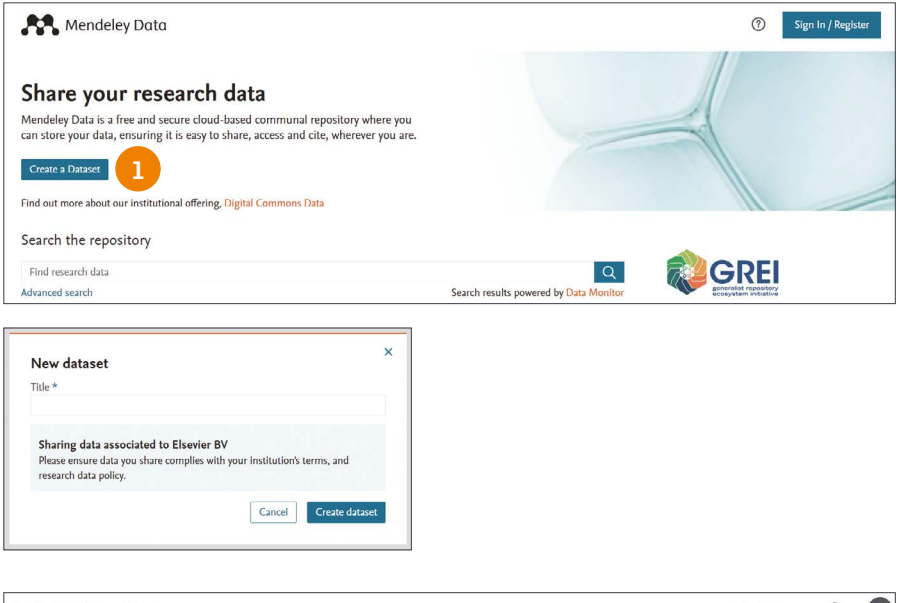

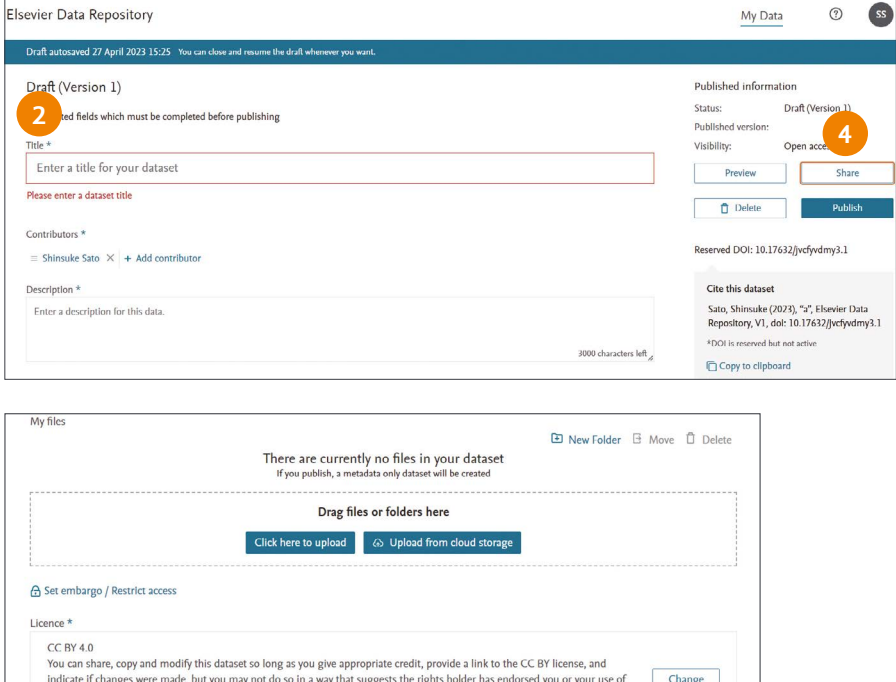

Thoucate it changes were made, but you may not do so in a way that suggests the rights holder has endorsed you or your use or change and the dataset. The dataset change and the dataset that is identified as belonging to a third party. Funding  $+$  Add funder Institutions The name of a Univ Steps to reproduce Additional metadata for Elsevier datasets Date the data was collected \* YYYY-M-D Nature of the data not displayed on public page: Select... Related links **3**  $\sqrt{\phi}$  Add a related link Preview

Mendeley**データへのデータセットの登録は非 常に簡単です。データセットには、タイトル、 説明、**1**名以上の投稿者名が必要です。任意 の形式のファイルを組み合わせて、データセッ トごとに最大**10GB**まで登録できます。**

**データセットは以下のものに限定されます。**

- - **自然科学に関連する**
- - **研究データ(実験データや観測データ)**

**以下のようなデータセットは新規登録できま せん。**

- - **既に公開され**DOI**を所有している**
- - **詳細なファイル内容記述を伴わない実行可能 なファイルまたはアーカイブ**
- - **投稿者が著作権を有しないコンテンツ(オー ディオ、ビデオ、画像など)**
- - **機密情報を含むコンテンツ**

#### **①[ Create a Dataset]をクリックします。**

- **② 登録データセットごとに、データセットに関 する以下の情報や条件を入力、選択します。**
	- **・タイトル**
	- **・投稿者、投稿者所属機関名**
	- **・データセットに関する説明文**
	- **・エンバーゴ期間**
	- **・ライセンス(データセットの使用権)**
- **③ 登録には以下の**2**段階があります。**
	- 1. Save(&Preview)**:公開せずデータセッ トを登録**
	- 2. Publish**:データセットを出版公開**

#### **【注意】**

- **※公開する段階にないデータセットに対して** Publish**は選択しないでください。**
- **※**Save**段階では公開はされていませんが、後 述のリンク先アドレスを知られると、誰でも ダウンロードが可能です。**
- **④[** Share**]をクリックすると**Save**されたデー タセットへアクセス・ダウンロード可能なリ ンク情報を取得できます。**

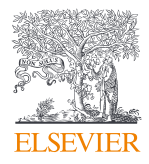

## Mendeley

### **詳細は下記サイトをご覧ください。**

https://www.elsevier.com/ja-jp/resources/mendeley-for-user

**よくある質問と回答、ご質問(英語)**

https://service.elsevier.com/app/home/supporthub/mendeley

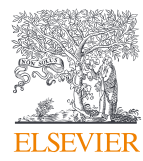

**[エルゼビア・ジャパン株式会社](https://www.elsevier.com/ja-jp) 〒**106-0044 **東京都港区東麻布**1-9-15 **東麻布一丁目ビル**4**階** TEL:03-5561-5034 E-mail: jp.pr@elsevier.com

Copyright © 2024 Elsevier B.V. 2024**年**1**月版**